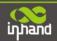

# **InRouter700 Series Quick Guide**

Second Edition, March 2013

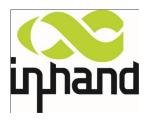

© 2013 InHand Networks, All rights reserved. Republication without permission is prohibited.

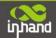

## **Overview**

This document is used to guide customer installing and operating InRouter700 Series industrial router which researched and developed by InHand Networks. Please make sure the product model and the accessories in the packaging (like power supply, antenna) before using. If you need buy SIM card, please consult the local operators.

# **Panel Layout**

#### InRouter7x1:

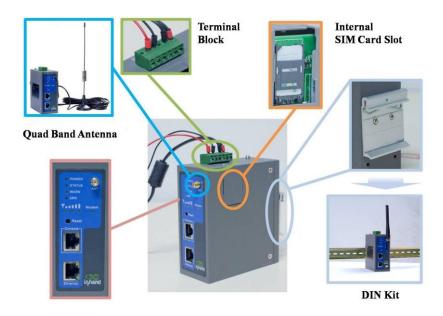

#### InRouter7x4:

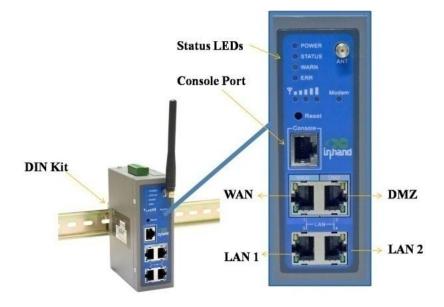

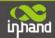

# **Quick Connection to Internet**

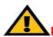

Notice: all the operation should be carried out when InRouter keep interruption of power supply.

**Step 1: Preparation** 

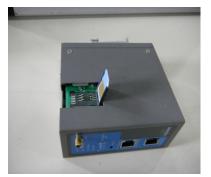

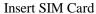

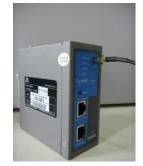

Antenna Installation

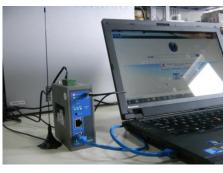

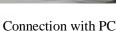

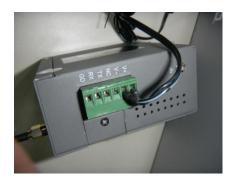

Power Supply

### **Step 2 First Connect InRouter700 with Your PC**

InRouter700 can auto-distribute IP address for PC. Please set the PC to automatically obtain IP address via DHCP. (Based on the Windows Operation System):

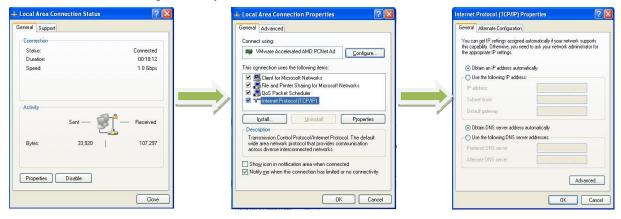

Open "Control Panel" →
"Network Connections",
then enter "Local Area
Connection Status" screen.

Click "Properties", enter "Local Area Connection Properties" screen. Choose "Internet Protocol (TCP/IP)", click "Properties" button to choose "Obtain IP address automatically.

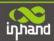

#### **Step 3: Start to configure your InRouter700 (Optional)**

After you have finished the former steps, you can configure the InRouter:

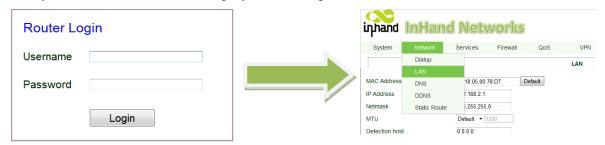

Open IE browser, input the default IP address of the InRouter:

"http://192.168.2.1". Input "username" (default: adm) and the "password" (default: 123456), and then click "login"

Change the IP configuration:
If you want to change the IP address of
InRouter700, click "Network" → "LAN",
change the IP address you need.

#### **Notices:**

- 1 Please click "apply" to activate your configuration after finished configuration.
- 2 You need set your PC in the same subnet after resetting new IP address.

#### **Step 4: Connect InRouter with Internet**

Following the configuration steps below to enable InRouter700 to connect to Internet.

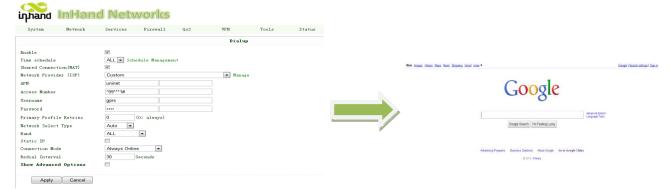

Click "Network"→"Dialup", enter dialup configuration web. Please check the APN, Dialup Number, Username and Password.

Dialup Number, Username and Password are provided by local mobile operator.

After correct configuration, InRouter700 can now connect with Internet. Open IE Browser, input <a href="www.google.com">www.google.com</a>, you can access the Google home page.

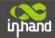

# **Reset to Factory Defaults**

### **Hardware Method**

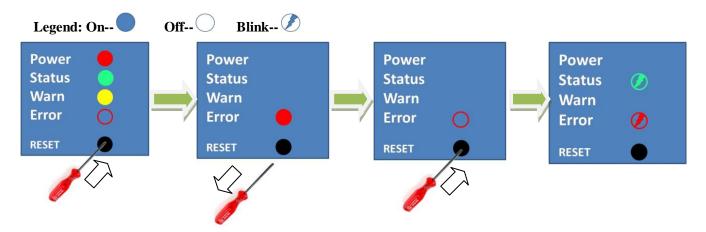

Press and hold RESET button while turning on IR700.

When you see ERROR LED turns on (about 10 seconds after power on), release the RESET button.

After a few seconds, the ERROR LED will turn off, now press RESET button again. Then you will see ERROR and STATUS LED blink, which means reset to factory defaults succeed.

### **Web Method**

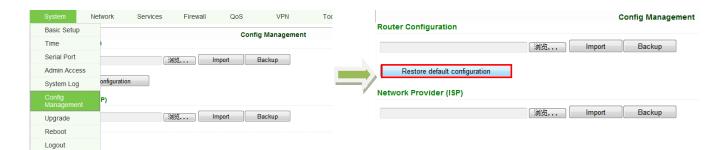

Login the web interface of InRouter700, Select "System"→"Config Management"

Click "Restore default configuration".

Notice: After restore default configuration, please REBOOT device.

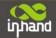

# **Description of LED**

### **Description of LED panel**

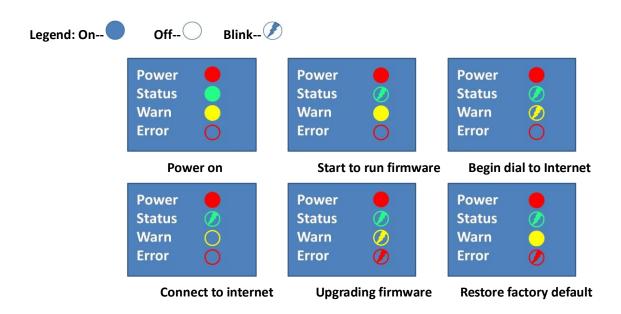

### **Description of Signal Status LED**

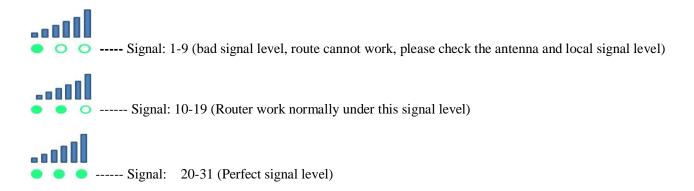

Copyright © 2013 InHand Networks, All rights reserved.

Tel: +86-010-64391099 Fax: 86-10-64399872

Address: Wangjing Science Park, Road Lizezhonger, Chaoyang District, Beijing, P.

R. C, 100102

Website: <a href="http://www.inhandnetworks.com">http://www.inhandnetworks.com</a>

Email: <u>info@inhandnetworks.com</u> **Subject to alterations without notice.** 

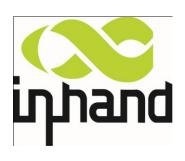